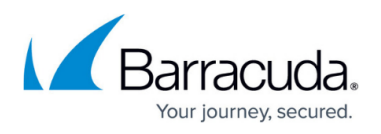

# **Disk Expansion of the Barracuda CloudGen WAF for Amazon Web Services (AWS)**

#### <https://campus.barracuda.com/doc/44436662/>

The Barracuda virtual machines (VMs) purchased through the [Amazon Marketplace](https://aws.amazon.com/marketplace/seller-profile?id=3524ff0f-4c9b-4ce5-b1a2-b944b3c4a813) prior to April 28, 2015 do not support disk expansion. If you want to expand the disk for the virtual machines that were deployed prior to this date, you must re-deploy the VMs using the latest Barracuda CloudGen WAF AMI available in the [Amazon Marketplace](https://aws.amazon.com/marketplace/seller-profile?id=3524ff0f-4c9b-4ce5-b1a2-b944b3c4a813).

To increase the hard disk size of the deployed Barracuda CloudGen WAF on Amazon Web Services, do the steps below:

## **Step.1: Note the disk size of the Barracuda CloudGen WAF and stop the instance**

- 1. Log into the [AWS EC2 Management Console](https://console.aws.amazon.com/ec2/).
- 2. From the EC2 dashboard, select **Instance** under **INSTANCES**.
- 3. In the **Instances** table, select the Barracuda CloudGen WAF requiring increased disk size and note the following:
	- 1. **Instance ID**
	- 2. **Availability Zone**
	- 3. **EBS ID** by clicking on the **Root device** value.

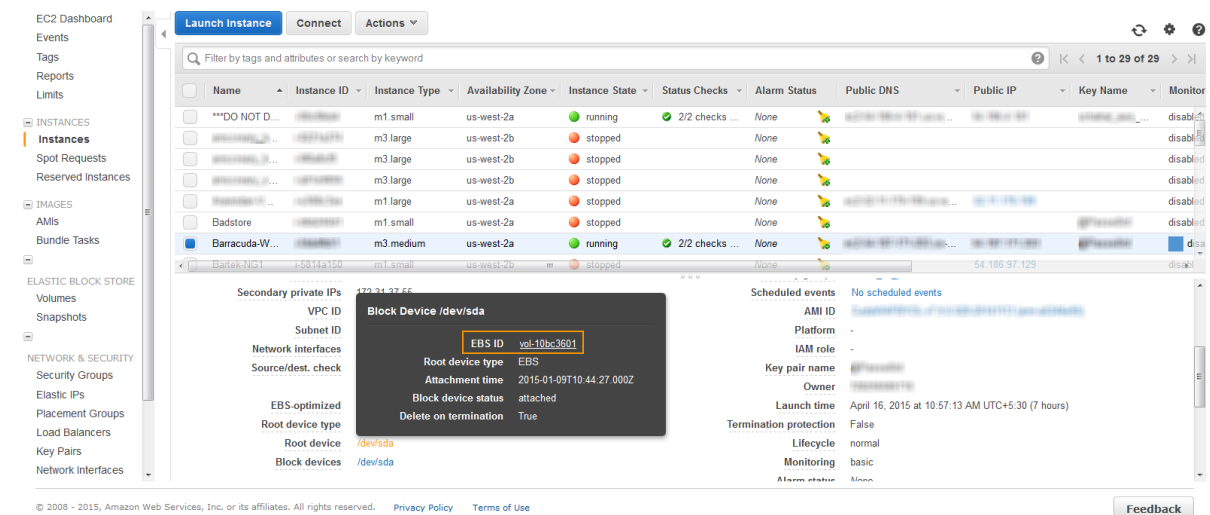

- 4. If the instance is running, ensure you shut down the instance by following the steps below:
	- 1. Right click on the instance, select **Instance Settings** and then select **Change Shutdown Behavior**.

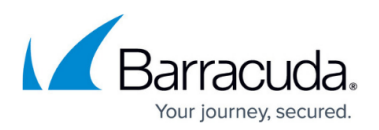

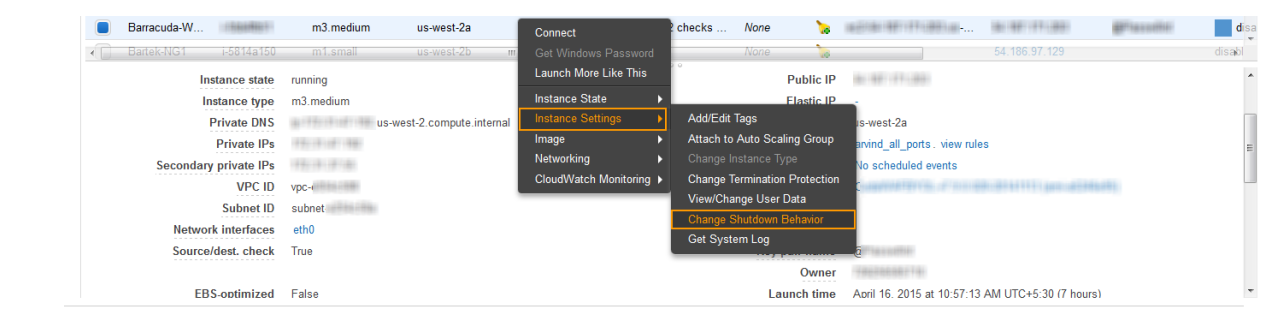

2. In the **Change Shutdown Behavior** window, select **Stop** from the **Shutdown behavior** list and click **Apply**.

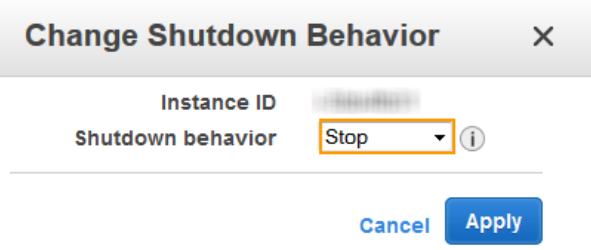

6. If the **Shutdown behavior** is already set to **Stop**, then choose **Cancel**.

## **Step.2: Create a Snapshot of the Volume**

- 1. From the EC2 dashboard, select **Volumes** under **ELASTIC BLOCK STORE**.
- 2. In the search filter, enter the **EBS ID** noted in step **3.c** under [Step.1: Note the disk size of the](#page--1-0) [Barracuda CloudGen WAF and stop the instance](#page--1-0).
- 3. Right click on the volume, and select **Create Snapshot**.
- 4. In the **Create Snapshot** window, enter a name and description, and click **Create**.

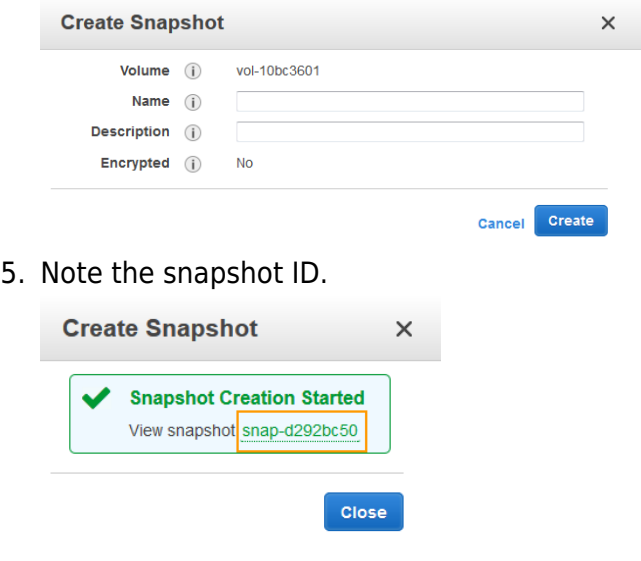

**Step.3: Create a New Volume for the Snapshot**

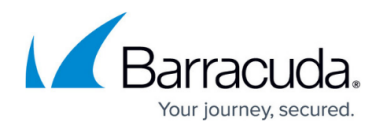

- 1. From the EC2 dashboard, select **Snapshots** under **ELASTIC BLOCK STORE**.
- 2. In the search filter, enter the snapshot ID noted in step **5** under [Step.2: Create a Snapshot of](#page--1-0) [the Volume](#page--1-0).
- 3. Right click on the snapshot when **Status** displays **completed**, and click **Create Volume**.
- 4. In the **Create Volume** window, do the following:
	- 1. Select the desired volume type and enter a new volume size.
	- 2. Ensure the **Availability Zone** matches the instance **Availability Zone** noted in step **3.b** under [Step.1: Note the disk size of the Barracuda CloudGen WAF and stop the instance](#page--1-0).
	- 3. Click **Create**.

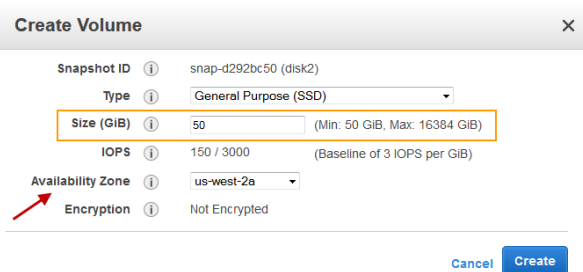

5. Note the volume ID.

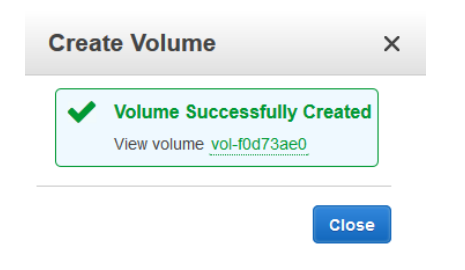

## **Step.4 Detach the Old Volume from the Instance**

- 1. From the EC2 dashboard, select **Volumes** under **ELASTIC BLOCK STORE**.
- 2. In the search filter, enter the **EBS ID** noted in step **3.c** under [Step.1: Note the disk size of the](#page--1-0) [Barracuda CloudGen WAF and stop the instance](#page--1-0).
- 3. Right click on the volume, and select **Detach Volume**.

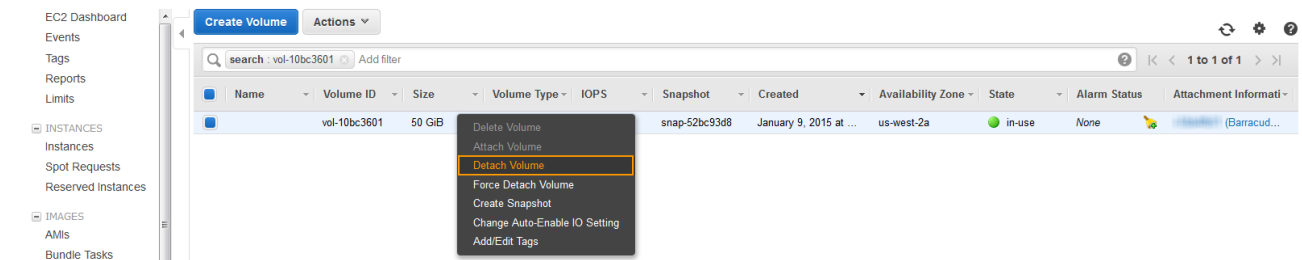

4. In the **Detach Volume** window, click **Yes, Detach** to confirm.

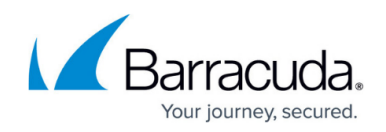

#### **Step.5: Attach the New Volume to the Instance**

- 1. From the EC2 dashboard, select **Volumes** under **ELASTIC BLOCK STORE**.
- 2. In the search filter, enter the volume ID noted in step **5** under [Step.3: Create a New Volume for](#page--1-0) [the Snapshot](#page--1-0).
- 3. Right click on the volume, and select **Attach Volume**.
- 4. In the **Attach Volume** window, do the following:
	- 1. Enter the name or instance ID in the **Instance** field, and select the instance noted in step **3.a** under [Step.1: Note the disk size of the Barracuda CloudGen WAF and stop the](#page--1-0) [instance](#page--1-0).
	- 2. Ensure the device name is **/dev/xvda**.
	- 3. Click **Attach**.

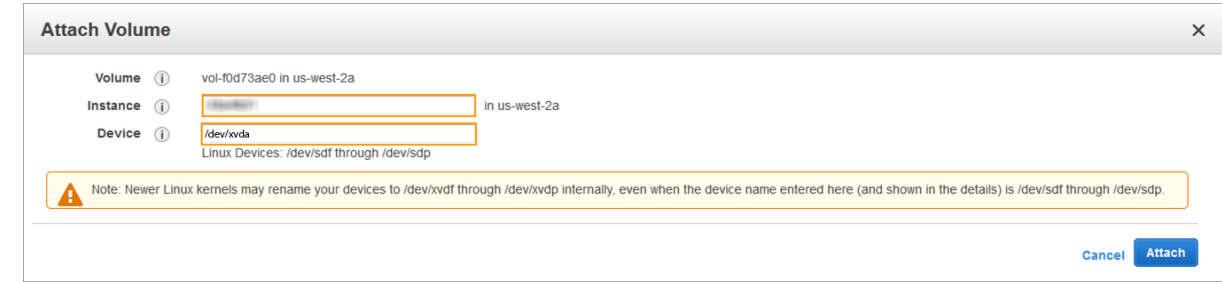

## **Step.6: Restart the Instance to Apply the New Volume**

- 1. From the EC2 dashboard, select **Instance** under **INSTANCES**.
- 2. In the **Instances** table, select the Barracuda CloudGen WAF instance to which the new volume was attached in step **4** under [Step.5: Attach the New Volume to the Instance](#page--1-0).
- 3. Right click on the instance, select **Instance State** and then select **Start**.

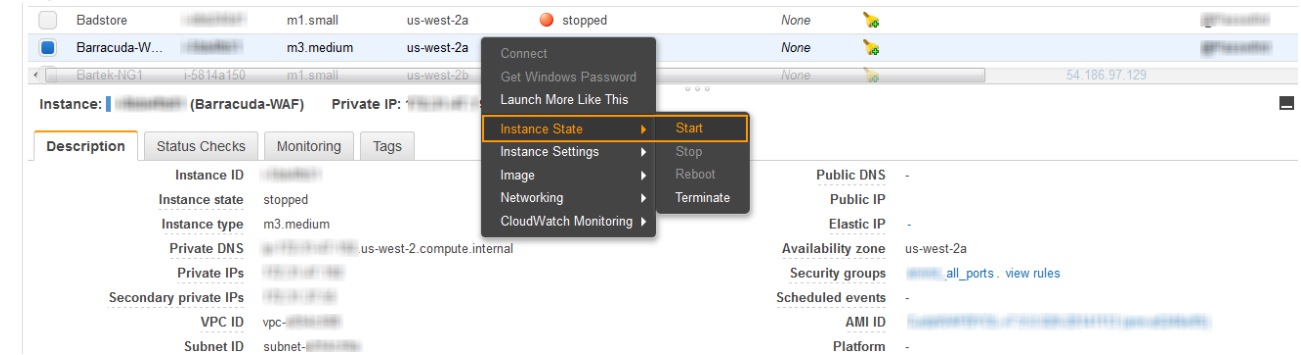

4. In the **Start Instances** window, choose **Yes, Start**. If the instance fails to start, and the volume being expanded is a root volume, verify that you attached the expanded volume using the same device name as the original volume, i.e **/dev/xvda**.

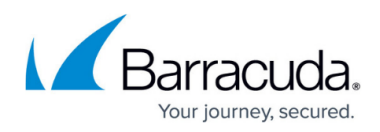

#### **Figures**

- 1. EBS\_ID.png
- 2. Stop the Instance.png
- 3. Shutdown\_Behavior.png
- 4. Snapshot.png
- 5. Snapshot Created.png
- 6. Create\_Volume.png
- 7. Volume\_Created.png
- 8. Detach\_Volume.png
- 9. attach\_volume.png
- 10. Restart the instance.png

© Barracuda Networks Inc., 2020 The information contained within this document is confidential and proprietary to Barracuda Networks Inc. No portion of this document may be copied, distributed, publicized or used for other than internal documentary purposes without the written consent of an official representative of Barracuda Networks Inc. All specifications are subject to change without notice. Barracuda Networks Inc. assumes no responsibility for any inaccuracies in this document. Barracuda Networks Inc. reserves the right to change, modify, transfer, or otherwise revise this publication without notice.